$\clubsuit$  poc dios MPIIIIIIIII

## **Ivoris**

## **Einstellungen in Ivoris**

Zunächst ist in den Einstellungen das Menü Kopplungen zu wählen.

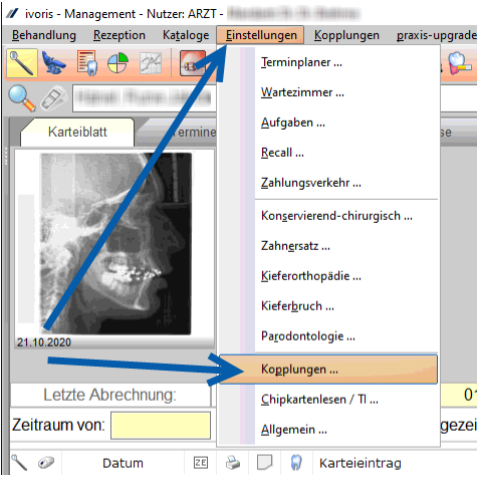

Abbildung 1: Ivoris Konfiguration

Unter Digitale Bilddatenbank muss die Kopplung per VDDS für diosMP aktiviert werden.

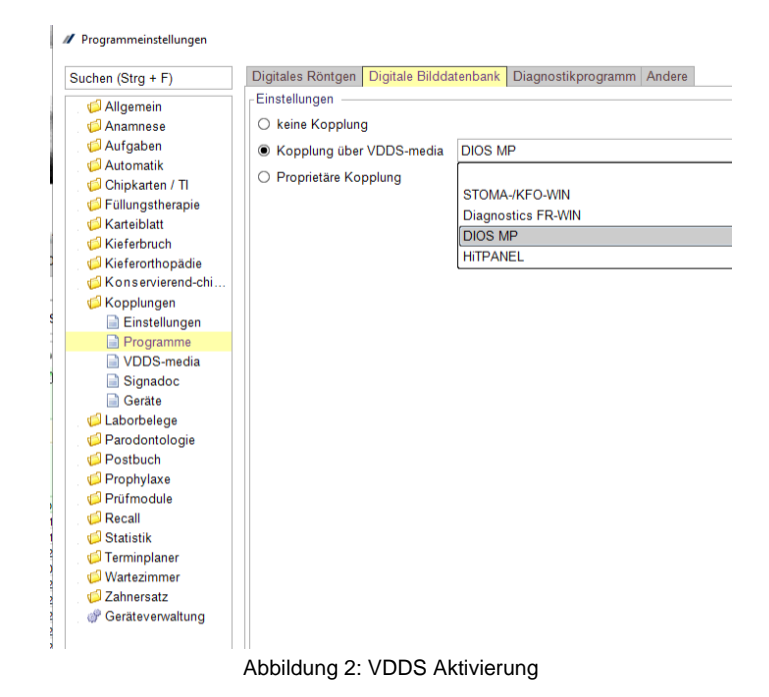

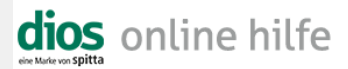

## Zusätzlich ist der Patientenimport zu aktivieren-

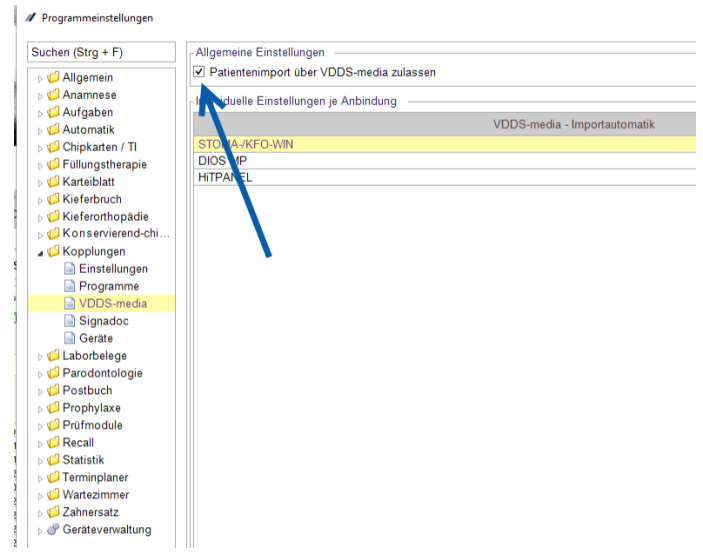

Abbildung 3: Import Aktivierung

Der Aufruf ist abschließend über einen Kamera-Button möglich. Die Patietendaten werden dabei an diosMP übergeben.

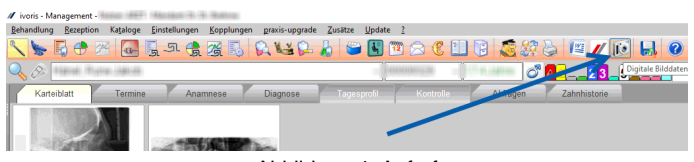

Abbildung 4: Aufruf

Anschließend öffnet sich das Parametermenü. Wählen Sie auf der linken Seite Arbeitsplatz aus und auf der rechten Seite ein freies Symbol unterhalb von Benutzerdefinierte Symbole/Menüeinträge, z. B. Symbol 1. Geben Sie in der anschließenden Zeile bitte drei Parameter, die durch Semikolons getrennt werden ein:

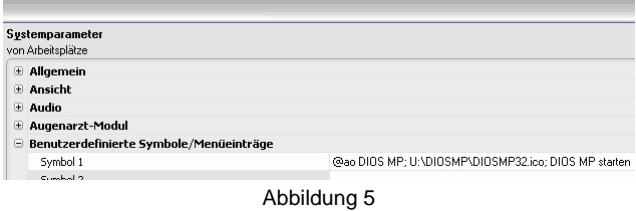

Abschließend kann in MCS Isynet ein Patient ausgewählt werden. Ein Klick auf den neu angelegten Button startet die Software und übermittelt die Patientendaten Name, Vorname und Geburtsdatum. Jetzt kann direkt mit der Dateneingabe in der Software begonnen werden.